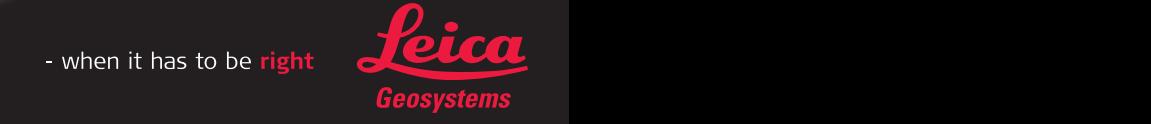

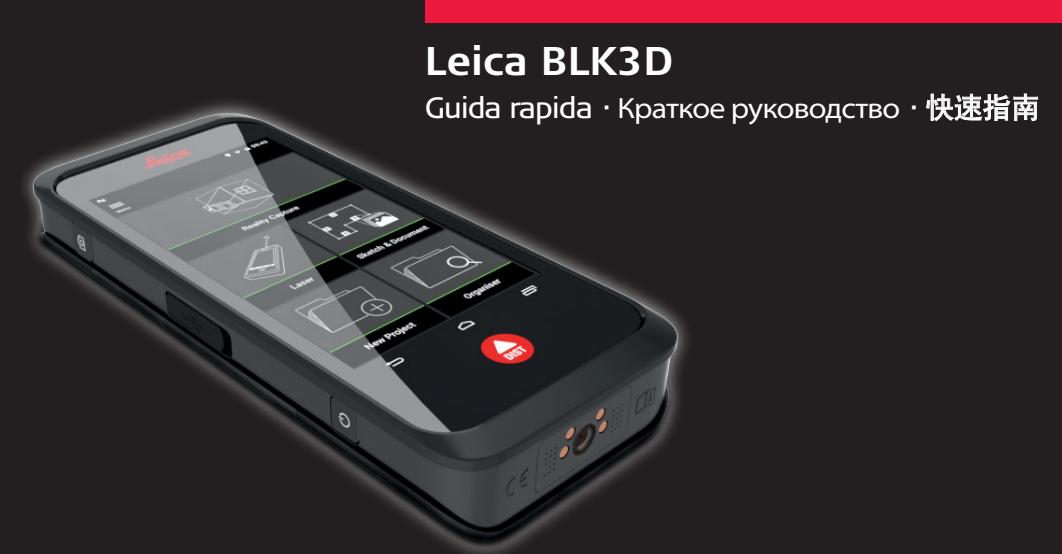

## Version 1.0.1 Italiano · Русский · 中文

- when it has to be right

- 测量
- 2. Touch screen Сенсорный экран
	- 触摸屏
- 3. Indietro
	- Назад 后退
- 4. Home
	- Домой Home
- 5. Misura
	- Измерение 测量
- 6. Recenti
- Недавнее
- 近期 7. Fotocamera
	- Камера
	- 相机
- 8. Protezione porta USB Защитная заглушка для USB-порта
- USB端口保护盖 9. Porta USB
	- USB-порт
- USB 端口
- 10. ON/OFF
	- ВКЛ. / ВЫКЛ.<br>**开 ⁄ 关**

## **2 MF**

# **Descrizione generale · Обзор ·** 概述

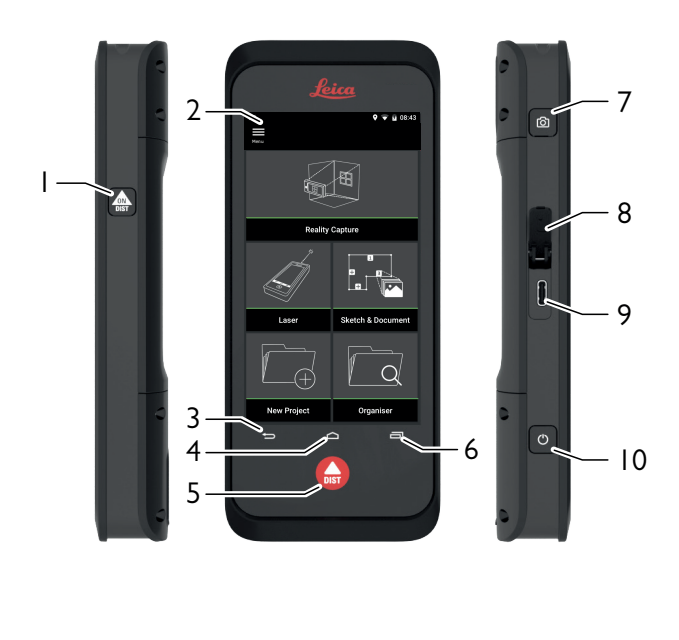

### 1. Misura Измерение

# **Configurazione · Подготовка к работе ·** 设置

**Ricarica della batteria Li-Ion**

Copiare i dati da un altro dispositivo o eseguire un nuovo setup. Скопируйте ваши данные с другого устройства или начните работу .<br>сначала

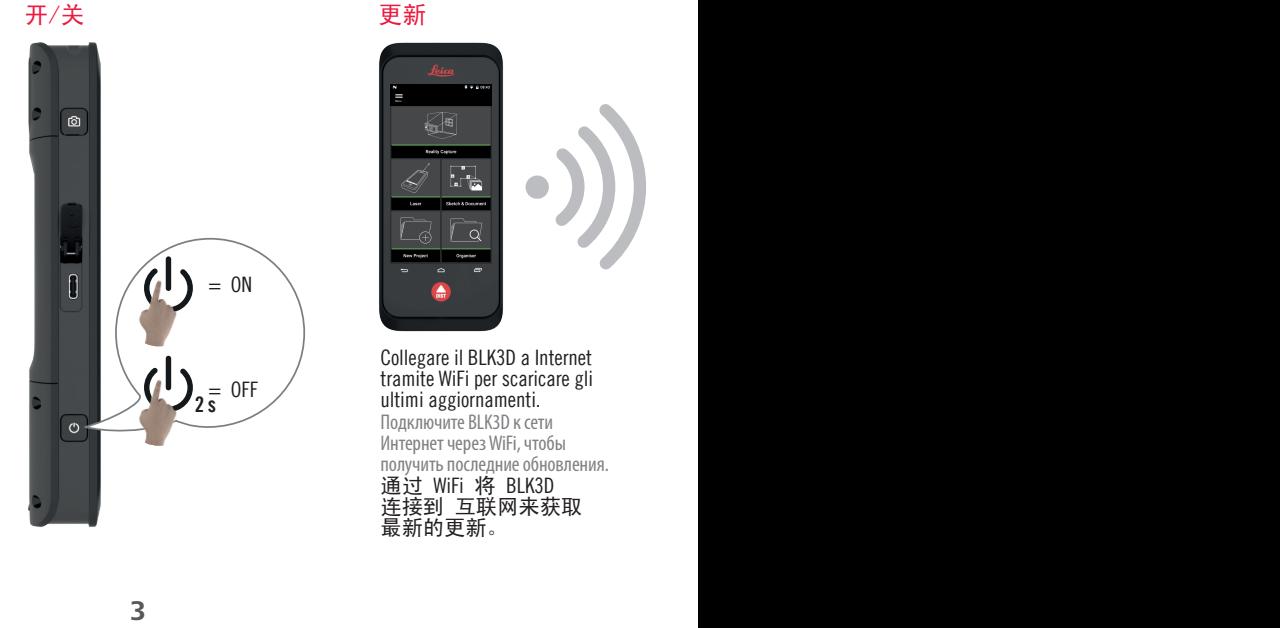

# **Aggiornamento Обновление**

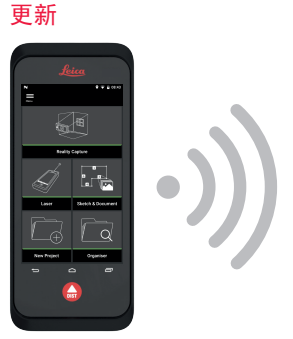

………<br>从其他设备复制数据或设置 为新设备。

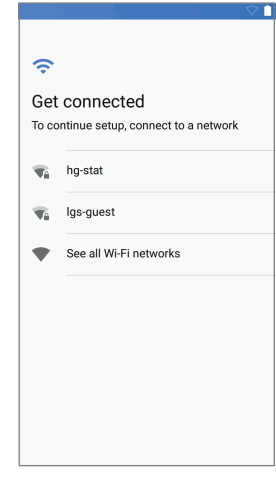

**Accensione/Spegnimento Включение / Выключение**

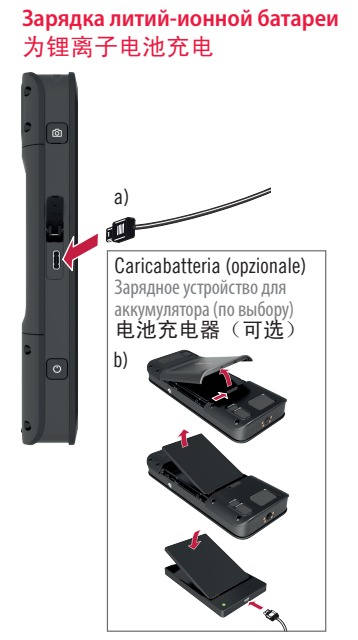

Ω

 $\odot$ 

Ö

Welcome to your BLK3D

or Android device, or the

Copy your data

Set up as new

Collegare il BLK3D a Internet tramite WiFi per scaricare gli ultimi aggiornamenti. Подключите BLK3D к сети Интернет через WiFi, чтобы получить последние обновления. 通过 WiFi 将 BLK3D 连接到 互联网来获取

A

Inserire i dati utente.<br>Введите данные пользователя. Введите данные пользователя. 输入用户数据。

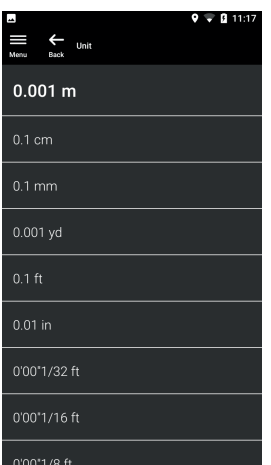

- Measure 11111
- Перейдите в режим Измерение.<br>**转到测量模式。**

**4 MF**

# **Attivazione · Активация ·** 激活

Collegare il dispositivo alla rete **WiFi.**<br>Подклю нитесь к сети WiFi. 连接到WiFi网络。

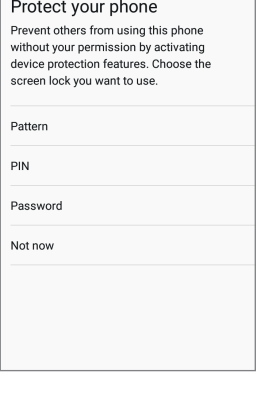

 $\overline{\bullet}$  1

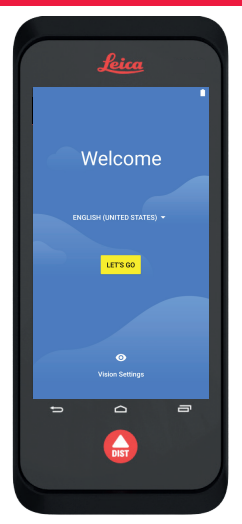

Selezionare la lingua del sistema operativo. Выберите язык для

операционной системы. 选择操作系统的语言。

Proteggere il dispositivo con il PIN o la password (opzionale). Защитите ваше устройство с помощью PIN-кода или пароля (по выбору). 使用PIN或密码保护您的设

备(可选)。

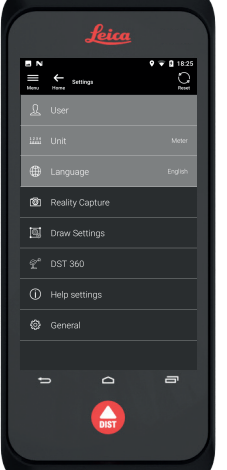

**5 MF**

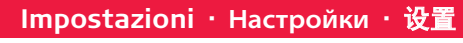

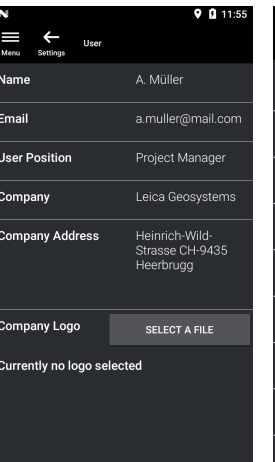

Selezionare l'unità di misura. Выберите единицы измерения. 选择测量单位。

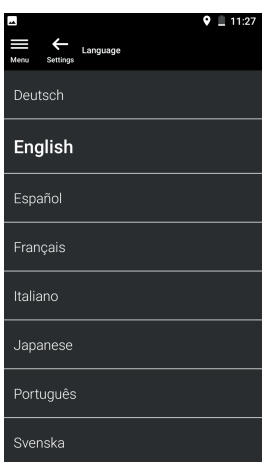

Выберите функцию «Laser» и установите исходную точку измерений.<br>选择"Laser"功能并调整测量参考。

Selezionare il menu "Impostazioni".

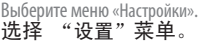

Aggiungi/Sottrai. **5** Сложение / Вычитание.<br>**加 / 减**。 Selezionare la lingua. Выберите язык. 选择语言。

Misura dell'area (1-2) e del volume (1-2-3). **4** Измерение площади (1-2) и объема (1-2-3).<br>面积(1-2)和体积测量(1-2-3)。 **Reality Capture**

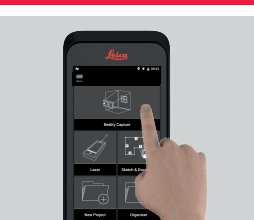

1) Selezionare la funzione "Reality Capture". Выберите функцию «Reality Capture»<br>选择"Reality Capture"功能。

aggiungere porte o finestre. Выберите линию и нажмите «Проем», чтобы добавить двери или окна.<br>选择线并按"打开"以添加门或窗。

сделайте дополнительные фото. 拍摄第一张照片,以提高拍摄额外照 片的准确性。

- Scegliere fra la misura della distanza e **4** dell'area, trascinare e ingrandire la fotografia. Выберите измерение расстояния или площади, перетаскивайте фото и изменяйте его масштаб.<br>选择距离和面积测量,拖动和缩放<br>照片。
- Photo
- Scattare una prima fotografia, per migliorare la Selezionare la modalità Misura. **2 3** precisione scattarne un'altra. Сделайте первое фото. Чтобы повысить точность,

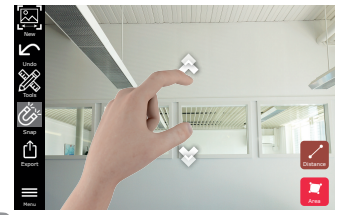

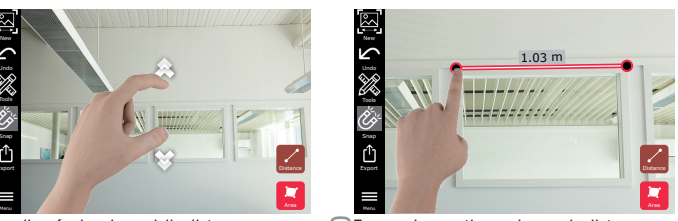

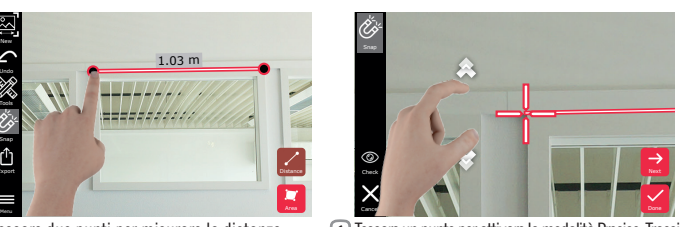

Toccare un punto per attivare la modalità Precise. Trasci-<br>nare e ingrandire la fotografia per definire la posizione.<br>Прикоснитесь к точке, чтобы активировать Точный режим. Перетаскивайте фото и изменяйте его масштаб, чтобы **6** Toccare un punto per attivare la modalità Precise. Trasci-

**5** In alternativa selezionare una linea e premere "Inserisci" per inserire la lunghezza. В качестве альтернативы можно выбрать линию и

нажать «Ввод», чтобы задать длину.<br>或者选择线并按"输入"以添加长 度。

4) Il disegno viene messo in scala automaticamente. I valori calcolati sono indicati fra parentesi. Эскиз масштабируется автоматически<br>Рассчитанные величины отображаются в скобках. Рассчитанные величины отображаются в скобках. 草图会自动缩放。计算值在括号内。 Selezionare una linea e premere "Laser" per **3** misurarne la lunghezza. Выберите линию и нажмите «Laser», чтобы измерить ее длину.<br>选择线并按"Laser"测量长度。

Toccare due punti per misurare la distanza. **5** Прикоснитесь к двум точкам для измерения расстояния.

点击两点来测量距离。

отрегулировать положение. 点击点以激活精确模 式。拖动和缩放照片以调整位置。

**7 MF**

## **Laser Sketch Plan · Sketch Plan · Sketch Plan**

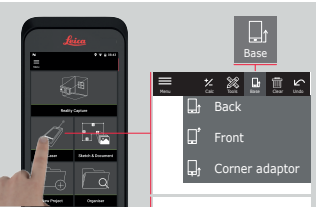

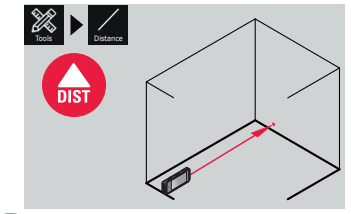

Selezionare la funzione "Laser" e impostare il **1** riferimento per la misura.

Misura della distanza. **2** Измерение расстояния. 距离测量。

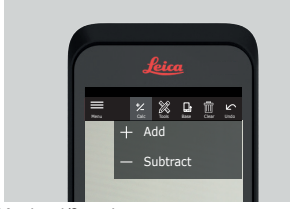

Modalità di Tracking. **6** Режим отслеживания. 跟踪模式。

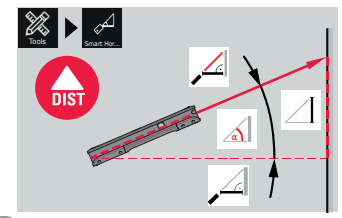

Smart Horizontal. **3** Smart Horizontal. Smart Horizontal.

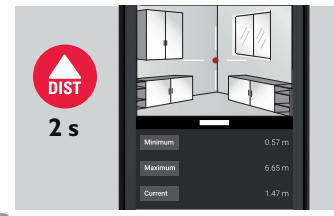

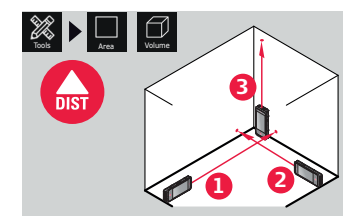

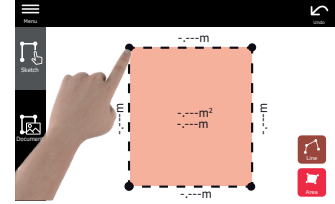

# **Sketch Plan (Optional)**

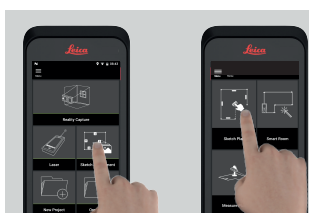

Selezionare la funzione "Sketch Plan" dal menu "Sketch & Document". Выберите **1** функцию «Sketch Plan» из меню «Sketch & Document». 从"Sketch & Document"菜单 中选择"Sketch Plan"功能。 -.---m Selezionare "Linea" o "Area" e definire il disegno trascinandolo o toccandolo. Выберите **2** «Линию» или «Площадь» и нарисуйте эскиз, миника и к экрану и проводя по нему пальцем.<br>прикасаясь к экрану и проводя по нему пальцем.<br>选择"线"或"区域"并通过拖动或 点击绘制。

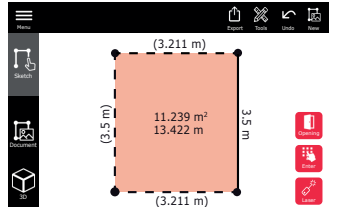

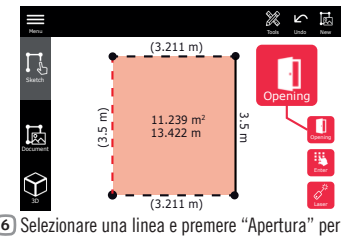

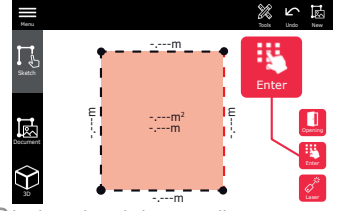

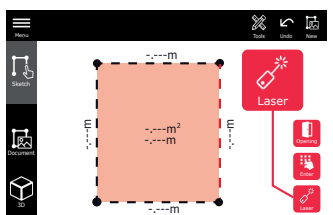

**9 MF**

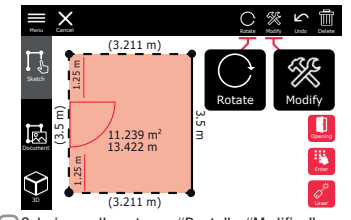

Laser Trascinare l'apertura per spostarla o selezio-**1** nare la distanza dalla parete e misurarla. Для перемещения проема перетащите его или<br>выберите расстояние от стены и измерьте его.

# **Sketch Plan (Optional)**

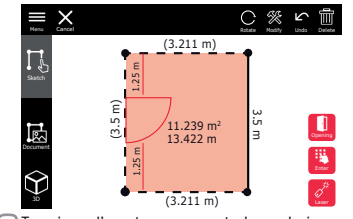

Selezionare l'apertura e "Ruota" o "Modifica" **2** per modificare tipo, larghezza e altezza. Выберите проем, нажмите «Вращать» / «Изменить»,<br>чтобы изменить тип, ширину или высоту.<br>选择"旋转"或"修改"以更改型, ип, ширину или высоту.<br>或"修改"以更改型,

выберите расстояние от стены и измерьте его. 拖动开口移动它或选择距离墙壁的距 离并进行测量。

宽度,高度。

Нажмите на 3D изображение, чтобы открыть его.<br>选择一个\_"位置"以查看 3D 影像。按 一下 3D 影像以开启。

Attivare la modalità "3D". È possibile inserire **3** l'altezza della stanza. Переключитесь в режим «3D». Здесь можно ввести

<sub>высоту помещения.</sub><br>切换到"3D"模式。可以输入房间

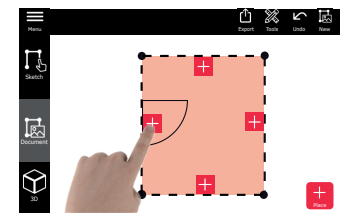

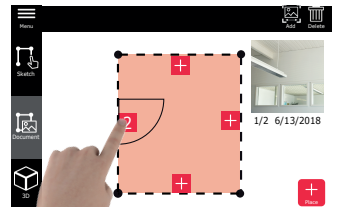

Selezionare "Documento" e un "Posto" vuoto per **4** inserire immagini 3D con Reality Capture. Перейдите в «Документ» и выберите пустое «Место»,

чтобы добавить 3D изображения, полученные с<br>помощью Захвата в реальном времени.<br>切换至"文档"并选择一个空"位<br>置"以添加现实捕获 3D 影像。

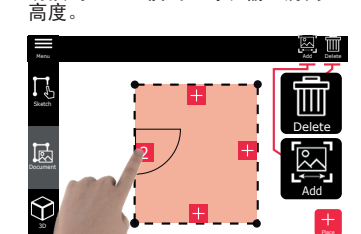

Selezionare un "Posto" per revisionare le immagini Selezionare un "Posto" per "eliminare" o "inseri-**5 6** 3D. Selezionare l'immagine 3D per aprirla. Выберите «Место», чтобы посмотреть 3D изображения.

L'altezza della stanza può essere misurata in **4** qualsiasi momento. ерить в любое время. 可以随时测量房间高度。

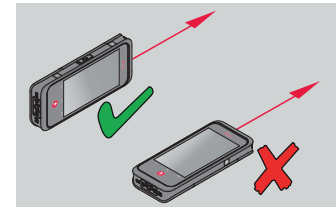

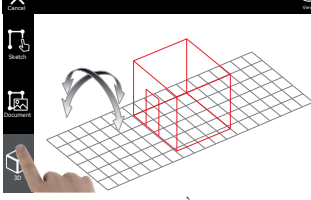

I valori misurati vengono elencati sul display. **5 Dopo l'ultima misura premere "Finito".**<br>Отображаются все измеренные значения. После Отображаются все измеренные значения<br>Отображаются все измеренные значения окончания последнего измерения нажмите<br>«Завершить». 显示所有测量值。最后一<br>次测量后按"完成"。

**10 MF** 

La planimetria può essere modificata nella mo-<br>dalità "Sketch" (vedere Sketch Plan a pagina 8).<br>План помещения можно изменить в режиме «Sketch»<br>(см. Построение плана на стр. 8). 可以<br>在 " Sketch" 模式下修改平面布<br>置图(请参见第8页的草图计划)。 **6**

re" immagini 3D con Reality Capture. Выберите «Место», чтобы «Удалить» или «Добавить» 3D изображения, полученные с помощью Захвата в<br>реальном времени. 选择一个 "位置" 以 изооражений, нолуэсник столице сожили со "位置"以<br>реальном времени. 选择一个"位置"以 像。

Selezionare la funzione "Measure Plan" dal **2** menu "Sketch & Document". Выберите функцию «Measure Plan» из меню «Sketch &<br>Document». **从 " Sketch & Document "** 菜单<br>中选择 **" Measure Plan " 功能** 。

Collegare il BLK3D all'adattatore Leica DST **1** 360. Подключите BLK3D к адаптеру Leica DST 360.<br><u>连接到 BLK3D</u> 到 Leica DST 360 适

。<br>连接到<br>配器。

**Smart Room (Optional)**

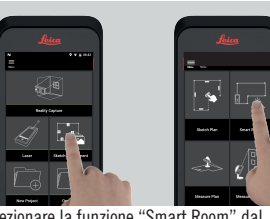

Selezionare la funzione "Measure Facade" **2** dal menu "Sketch & Document". Выберите функцию «Measure Facade» из меню «Sketch &<br>Document».从 "Sk**etch & Document "** 菜单<br>中选择 "Measure Facade" 功能。

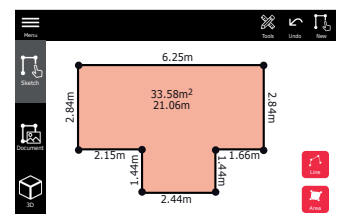

Selezionare la funzione "Smart Room" dal **1** menu "Sketch & Document". Выберите функцию «Smart Room» из меню «Sketch

> Misurare linee, aree o punti su una facciata. Seguire le istruzioni sullo schermo. **3** Выполните измерение линий, площадей или точек<br>на фасаде. Следуйте указаниям на экране. на фасаде. Следуйте указаниям на экране.<br>测量立面上的线条,区域或点。按照 ————————————————————<br>屏幕上的说明操作

& Document». 。<br>"Sketch & Document"菜单中选<br>"Smart Room"功能。 择"Smart Room"功能。

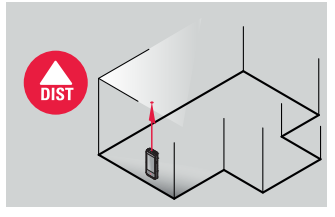

Orientare il dispositivo in verticale con lo **2** schermo lontano dal muro. При выполнении измерений держите прибор таким образом, чтобы его экран был направлен в противоположную от стены сторону. 在测量时保持屏幕远离墙壁。

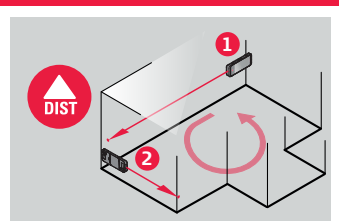

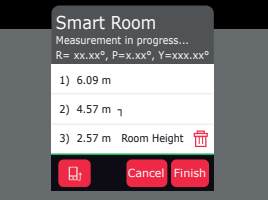

Misurare la stanza in senso orario/antiorario. **3** Se necessario è possibile invertire il senso della misura. Измерьте помещение по часовой стрелке / против часовой стрелки. Выполнять измерения ожно в обратном направлении. 针测量房间。可以进行反向测量。

https://myworld.leica-geosystems.com/irj/portal Нажмите на «myProducts». После этого нажмите на «Add Product». Выберите «Software», после этого введите свой идентификатор права доступа. (Идентификатор права доступа можно найти в<br>своем счете ВІ КЗD)

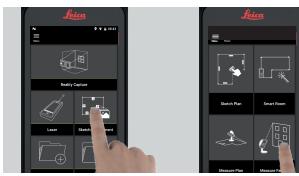

**Measure Plan (Optional)**

# **Measure Facade (Optional)**

Нажмите на «BLK3D Desktop». Скачайте установщик в разделе «Software».<br>点击"BLK3D Desktop"。从

…<br>"Software"部分下载安装程序。

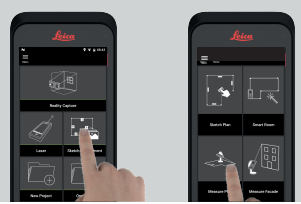

Collegare il BLK3D all'adattatore Leica DST **1** 360.

Подключите BLK3D к адаптеру Leica DST 360.<br>连接到 BLK3D 到 Leica DST 360 适 mgpmoq<br>连接到<br>配器。

# © 2018 Leica Geosystems AG · Switzerland © 2018 Leica Geosystems AG · Switzerland

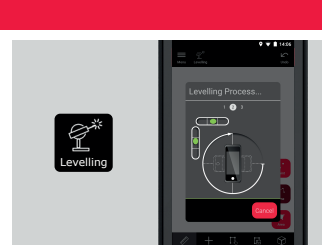

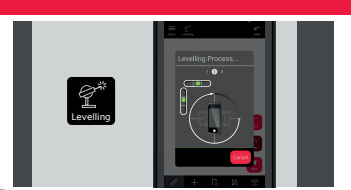

Misurare linee, aree o punti. Seguire le **3** istruzioni sullo schermo. Выполните измерение линий, площадей или точек.<br>Следуйте указаниям на экране. -----------------<br>Следуйте ука:<br>**测量线,** ————————<br>面积或点。按照屏幕上的说 明操作。

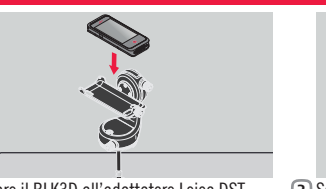

# **Organiser**

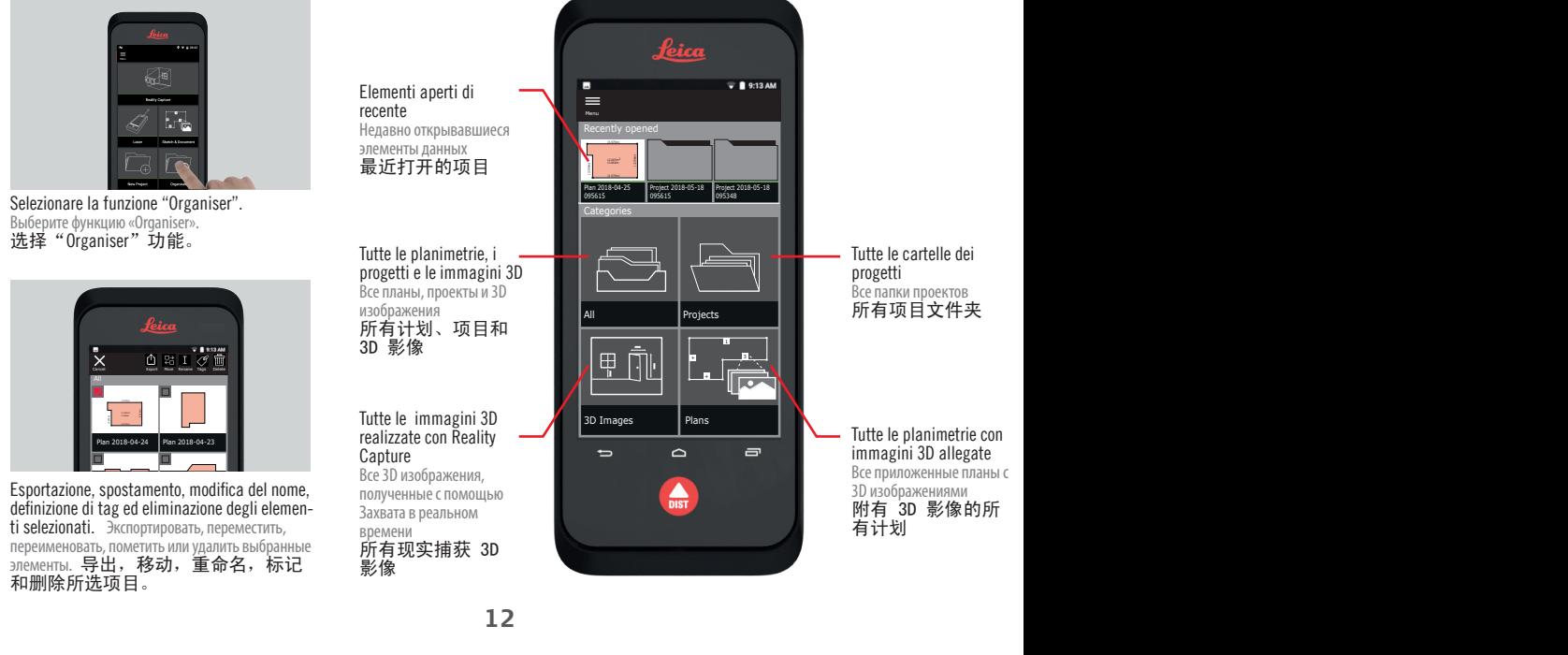

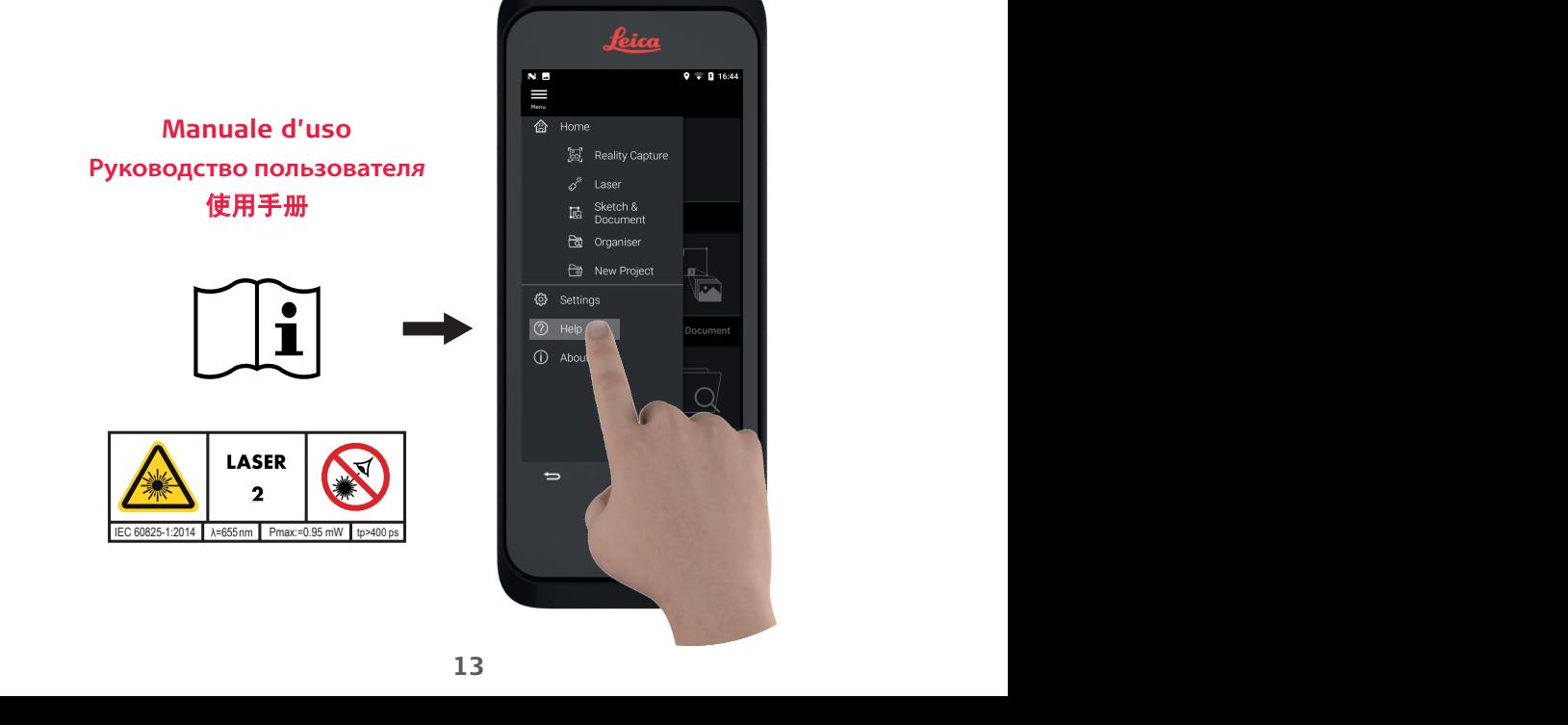

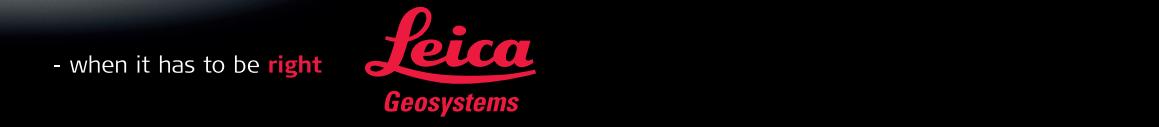

# **Leica BLK3D Desktop**

Guida rapida all'installazione· Руководство по быстрой установке· 桌面

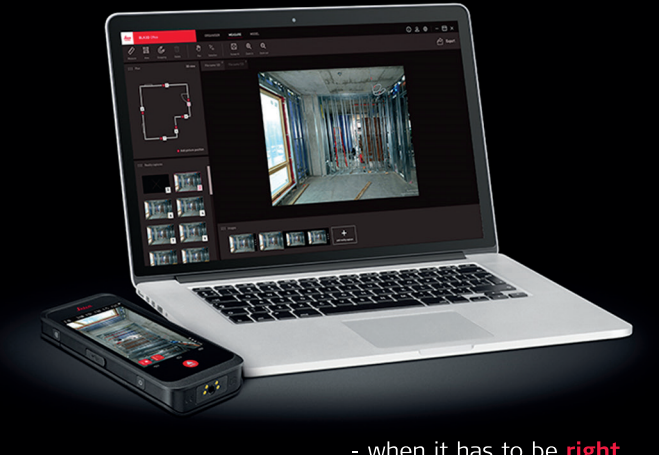

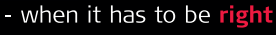

**15 MF**

Accedere a myWorld registrandosi o utilizzando un account esistente:

https://myworld.leica-geosystems.com/irj/portal Fare clic su "myProducts". Fare clic su "Add Product". Selezionare "Software", quindi inserire il proprio ID Titolo. (L'ID Titolo è indicato sulla fattura del BLK3D).

Зарегистрируйтесь или используйте имеющийся аккаунт, чтобы войти в myWorld:

своем счете BLK3D). 注册或使用现有账户登录到 myWorld: https://myworld.leica-geosystems.com/irj/portal<br>点击"myProducts"。然后点击"Add Product"。选择"Software",然后插 入您的授权 ID。(您的授权 ID 可在 BLK3D 发票上找到。)

**Регистрация продукта** 产品注册

> Fare clic su "BLK3D Desktop". Scaricare il programma di installazione dalla scheda "Software".

## **Download del software**

**Загрузка ПО** 软件下载

# **Registrazione del prodotto 1 2 3**

Avviare il programma di installazione nel PC e seguire le istruzioni. Requisiti minimi di sistema per l'installazione: - Windows 8.1, 10 a 64 bit

- 6 GB di RAM

Запустите установщик на своем компьютере и следуйте инструкциям.

Минимальные системные требования для установки:

-<br>- Windows 8.1, 10, 64-разрядная

- 6 ГБ ОЗУ 在电脑上启动安装程序,然后按照说 明进行操作。

对安装系统的最低要求: - 64 位 Windows 8.1, 10

- 
- 6 GB RAM

## **Installazione del software Инсталляция ПО**

软件安装

# **Leica Geosystems AG**

Heinrich-Wild-Strasse 9435 Heerbrugg **Switzerland** Phone +41 71 727 31 31

**www.leica-geosystems.com**

- when it has to be right

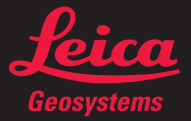

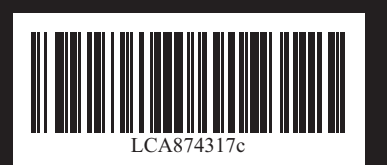

874317-1.0.1it/ru/zh<br>en (Original text)<br>Printed in Switzerland **874317-1.0.1it/ru/zh** en (Original text) Printed in Switzerland it (Testo originale in lingua inglese) it (Testo originale in lingua inglese) stampato in Svizzera Stampato in Svizzera ru (перевод оригинального текста на английском) Отпечатано в Швейцарии zh (原始英文文本的翻译) ru (перевод оригинального текста на английском Отпечатано в Швейцари<br>(原始英文文本的翻译 三印號  $\frac{1}{2}$